## SSU-Mailをスマホに設定しよう! Android版

情報システム課 (2024年4月1日)

## Gmailを起動します

▶ ※ Gmailをインストール していない方は、まず Gmailアプリをインストールしてください。

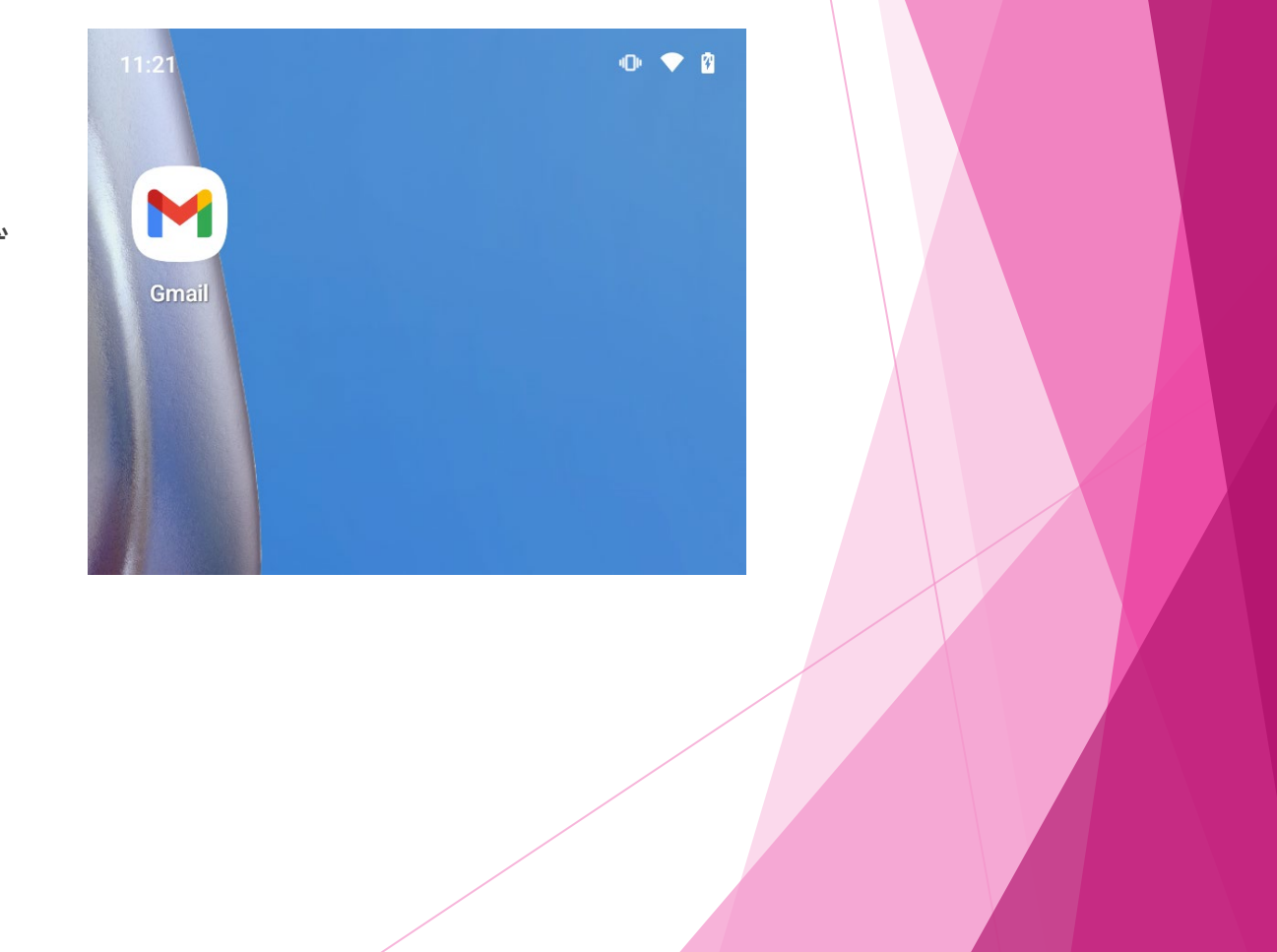

## 初めて使う場合

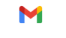

メールのセットアップ

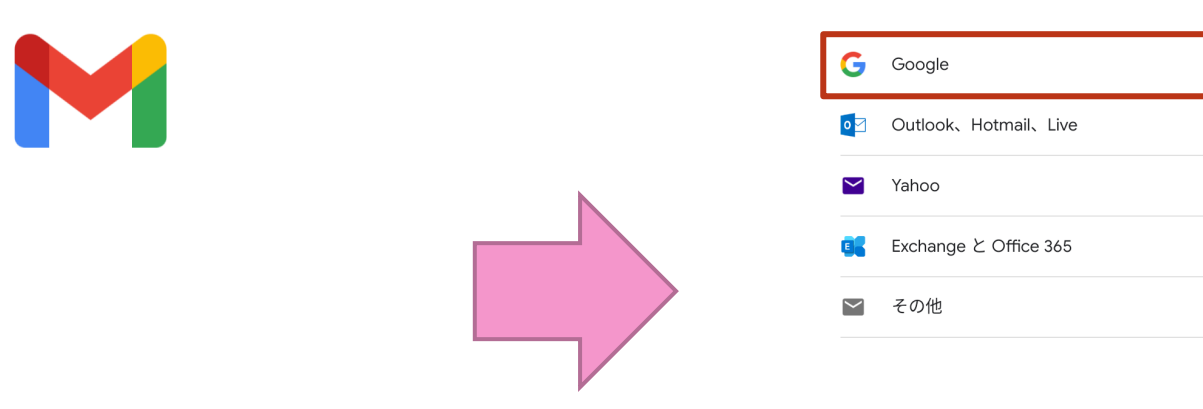

Gmailへようこそ

すべてのメールを1つのアプリで管理

※"Gmail"がサインインのために"google.com"を使用しようとしています。 と表示された場合には「続ける」をタップする。

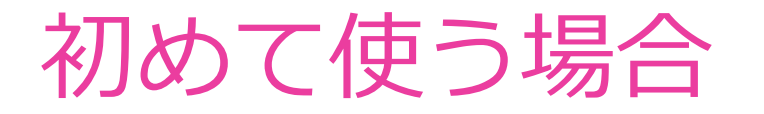

Google

ログイン Google アカウントでログインしましょう。 アカウントの使い方の詳細

k2415xxx@ssu.ac.jp

メールアドレスを忘れた場合

▶ 学科コード+学籍番号 (例: k2415xxx@ssu.ac.jp) の 大学メールアドレスと大学指定のパスワードを利用して ログインを行う。

アカウントを作成

## すでにGmailを利用している場合

- 画面右上のアイコンをタップし 「別のアカウントを追加」を選択して初めて 使う場合と同じ設定を行う。
- ▶ 次回以降は今まで使っていたGmailとSSU-Mail を切り替えて使うことが可能。

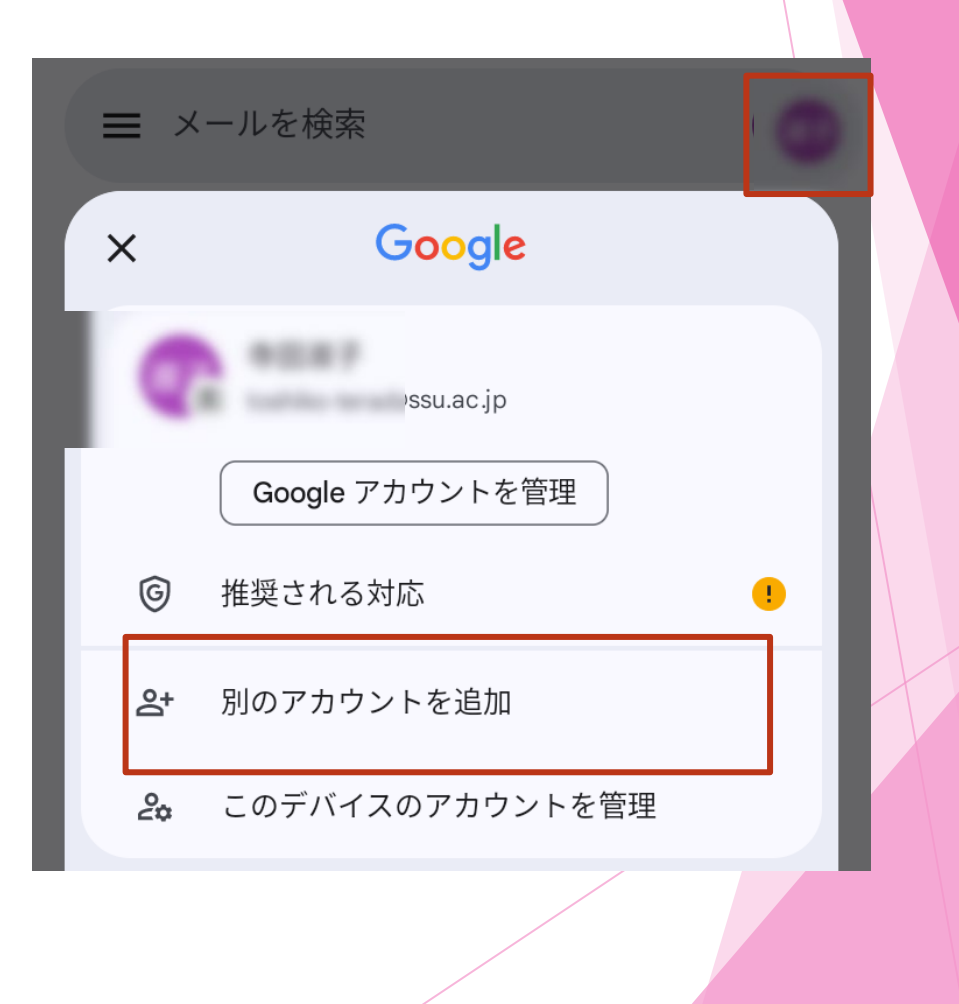